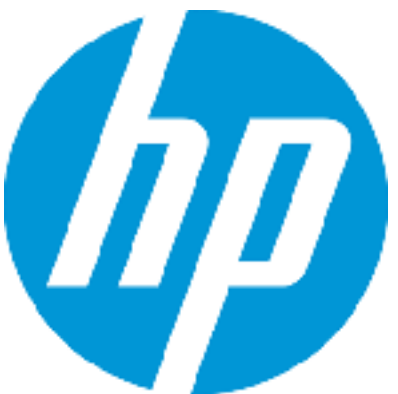

# Patch Readme - Linux **HP Codar**

Software version: HP Codar 1.50.0001 Patch Publication Date: August 2015

### Introduction

This document provides patch installation instructions for HP Codar 01.50.0001 on Linux environments and describes the changes that were made to HP Codar version 1.50 in this update. The cumulative patch will update HP Codar to 01.50.0001.

This software patch applies to HP Codar version 01.50.0000 and is intended to improve the overall performance of HP Codar 1.50.

In this document, \$CSA\_HOME refers to the directory in which HP Codar is installed.

## Table of Contents

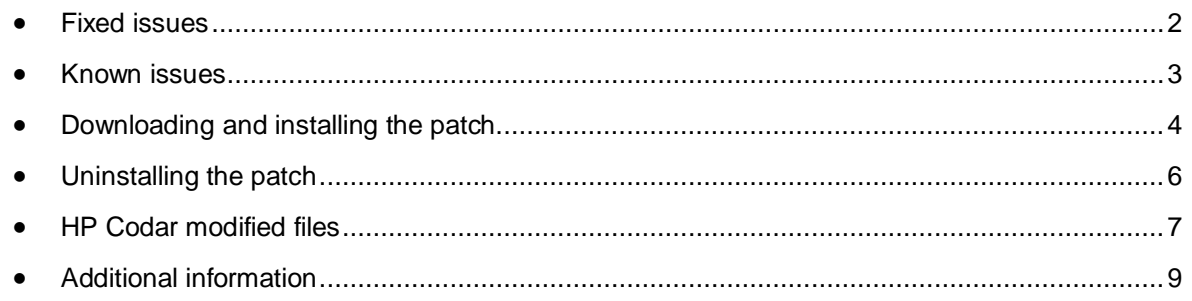

## <span id="page-1-0"></span>Fixed issues

The following table describes the fixed issues available in this patch.

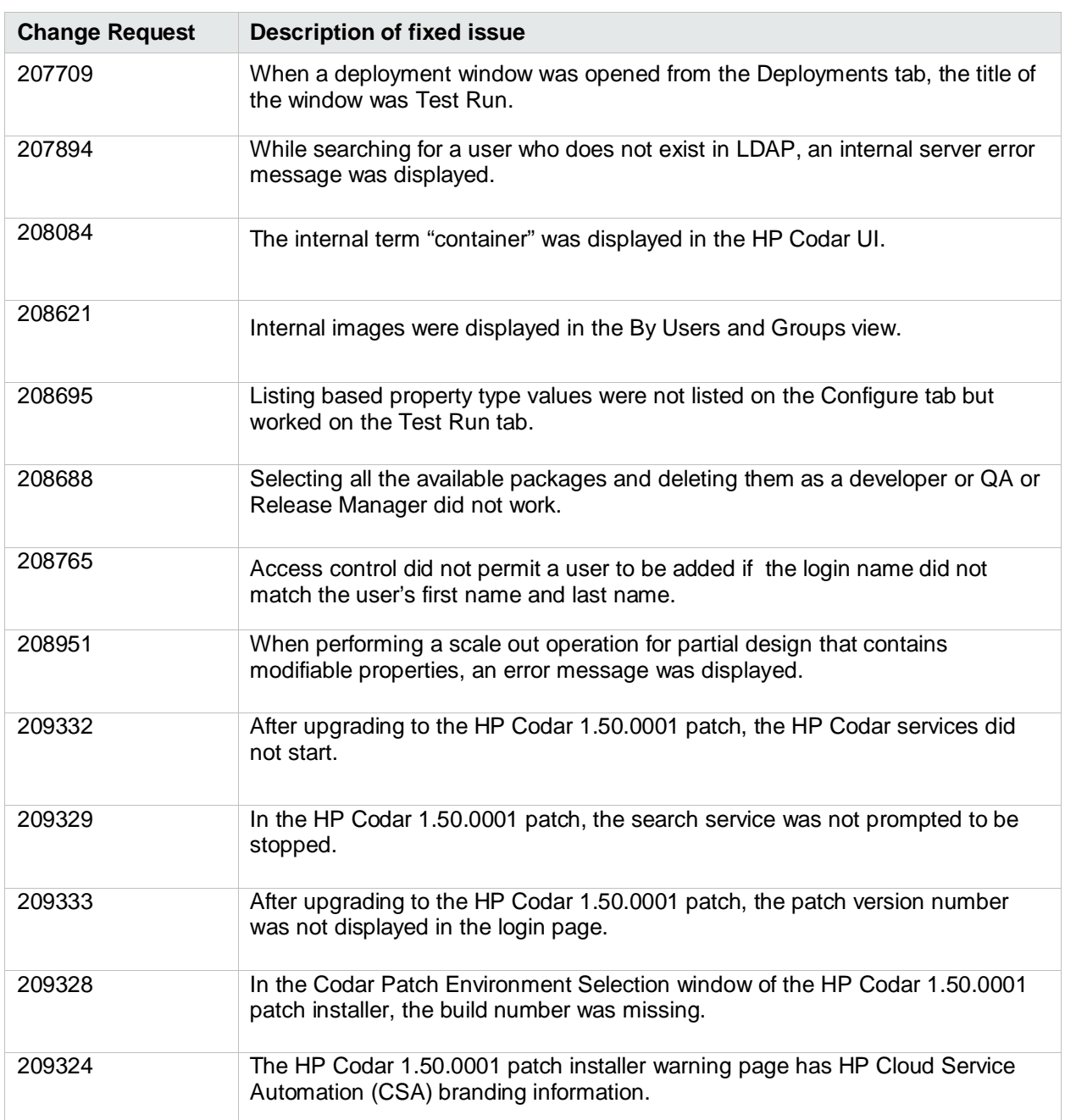

#### **Table 1. Fixed Issues**

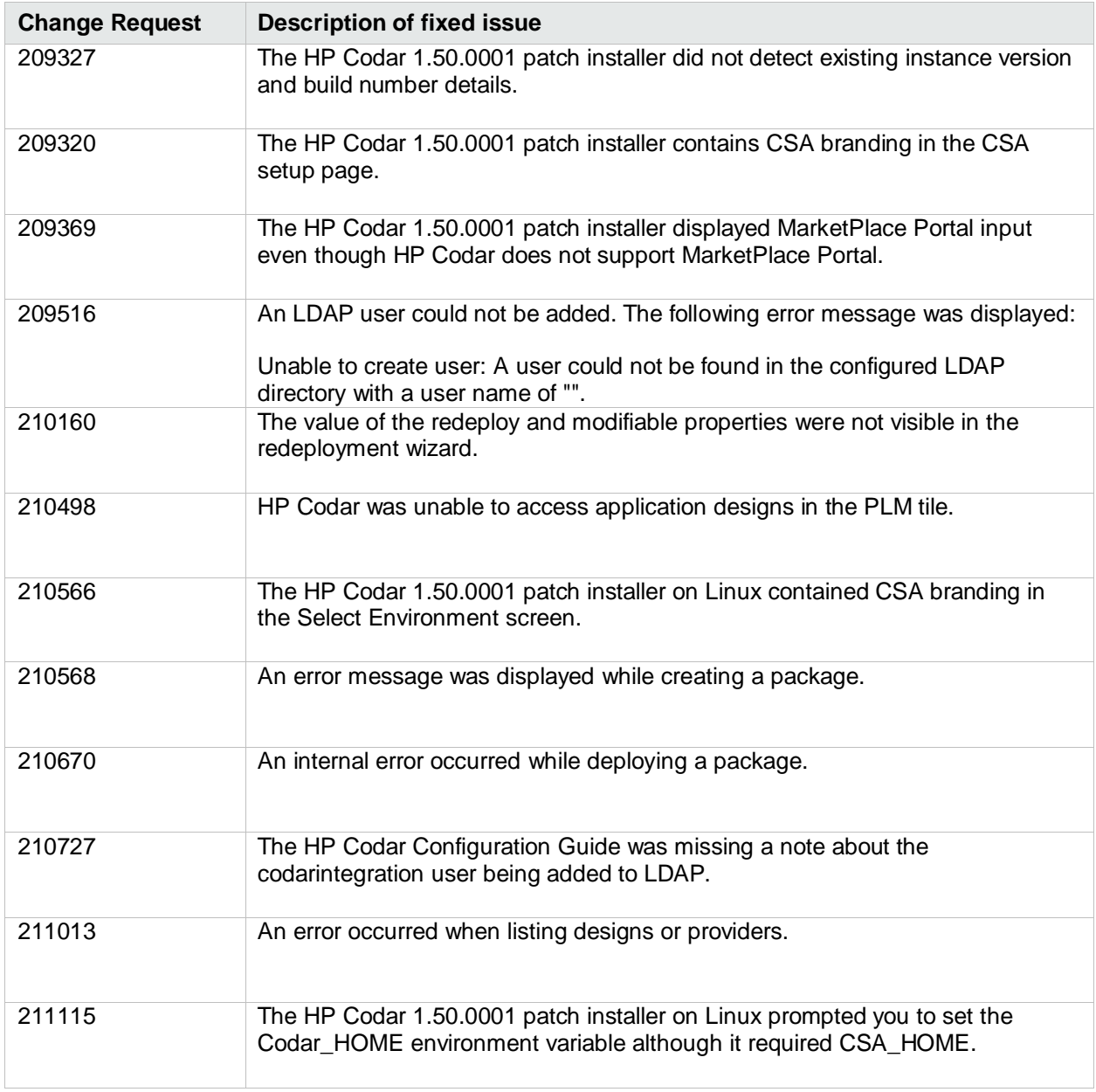

## <span id="page-2-0"></span>Known issues

The following table describes the remaining known issues in this patch.

#### **Table 2. Known Issues**

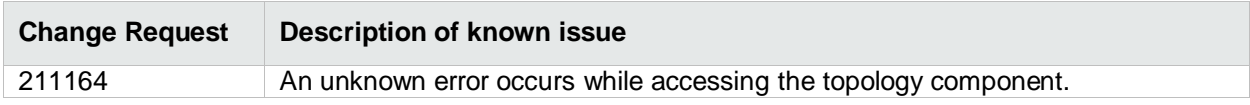

## <span id="page-3-0"></span>Downloading and installing the patch

### <span id="page-3-1"></span>Pre-installation requirements

Before installing the patch…

- 1. Review all instructions in this document.
- 2. Review the Hewlett-Packard Support Line User Guide or your Hewlett-Packard support terms and conditions for precautions, scope of license, restrictions, and limitations of liability and warranties.
- 3. Make sure that your system meets the following minimum requirements:
	- a. Minimum hardware:
		- i. CPU: 4 CPU, 3.0 GHz
		- ii. RAM: 8 GB
		- iii. Hard Drive: 20 GB
	- b. Operating system:

For supported operating systems details, see HP Codar 1.50 Support Matrix available at: https://softwaresupport.hp.com/group/softwaresupport/search-result/- /facetsearch/document/KM01721797

c. Software:

Version 1.50.0000 of HP Codar

- 4. Back up the HP Codar environment.
- 5. Make sure that new subscriptions are not being created and that existing subscriptions are not being modified when this patch installer is being applied.

**Important**: Failing to do this can leave HP Codar in an unstable state and the patch application can fail.

- a. Sign out of all open instances of the HP Codar Console.
- b. Stop the HP Codar, HP Marketplace Portal, HP Search, and Elasticsearch services. **Important**: For clustered HP Codar servers, stop the services on all nodes.

#### Installing the patch on standalone HP Codar servers

To install the patch in a standalone configuration:

- 1. Complete prerequisite steps described under **Pre-installation requirements**.
- 2. Download the HP Codar patch file.
- 3. Extract the HP\_Codar\_Patch\_01.50.0001.bin file from the patch tar file.
- 4. Verify that HP\_Codar\_Patch\_01.50.0001.bin is owned by the 'codaruser' user and that codaruser has full permissions to the file. If necessary, do the following:
	- a. Log in as the root user and enter the following commands: chown codaruser:csagrp HP\_Codar\_Patch\_01.50.0001.bin chmod u+rwx HP\_Codar\_Patch\_01.50.0001.bin
	- b. Log out as the root user.
- 5. Log in as codaruser and run HP\_Codar\_Patch\_01.50.0001.bin to open the console mode of the HP Codar Patch Installer.
- 6. Enter ./HP\_Codar\_Patch\_01.50.0001.bin to initiate the patch installer.
- 7. Acknowledge information screens and warnings:
	- a. Read the introduction and click **Enter**.
	- b. Read warnings to stop services and comply with instructions before proceeding to the next step. To acknowledge you have completed the required pre-requisites, click **Enter**.
- 8. Select **Standalone** as the HP Codar environment option, and click **Enter**.
- 9. Review the pre-installation summary and click **Enter** to run the complete patch installation.
- 10. After the installation completes, click **Enter** to exit.
- 11. Verify the installation and restart services as instructed below under [Verifying the installation.](#page-4-0)

#### Installing the patch on clustered HP Codar servers

To install the patch in a clustered environment, perform these steps on all nodes of the HP Codar cluster:

- 1. Complete prerequisite steps described under [Pre-installation requirements.](#page-3-1)
- 2. Download the patch file.
- 3. Extract the HP\_Codar\_Patch\_01.50.0001.bin file from the patch tar file.
- 4. Verify that HP\_Codar\_Patch\_01.50.0001.bin is owned by the 'codaruser' user and that codaruser has full permissions to the file. If necessary, do the following:
	- a. Log in as the root user and enter the following commands: chown codaruser:csagrp HP\_Codar\_Patch\_01.50.0001.bin chmod u+rwx HP\_Codar\_Patch\_01.50.0001.bin
	- b. Log out as the root user.
- 5. Log in as codaruser and run HP\_Codar\_Patch\_01.50.0001.bin to open the console mode of the HP Codar Patch Installer.
- 6. Enter . /HP\_Codar\_Patch\_01.50.0001.bin to initiate the patch installer.
- 7. Acknowledge information screens and warnings:
	- a. Read the introduction and click **Enter**.
	- b. Read warnings to stop services and comply with instructions before proceeding to the next step. To acknowledge you have completed the required pre-requisites, click **Enter**.
- 8. Select **Cluster** as the HP Codar environment option, and click **Enter**.
- 9. Review the pre-installation summary and click **Enter** to run the complete patch installation.
- 10. After the installation completes, click **Enter** to exit.
- 11. Verify the installation and restart services as instructed below under [Verifying the installation.](#page-4-0)

#### <span id="page-4-0"></span>Verifying the installation

The verification steps apply to both standalone and clustered environments. For clustered environments, complete these steps on each node after completing the installation on each node.

1. Verify the logs for any errors under

\$CSA\_HOME/\_Codar\_1\_50\_1\_installation/Logs

The log files include:

- codar\_install.log
- codar\_InstallPatch.log
- msvc\_\*.log
- upgrade\_idm.log
- upgrade\_search\_service.log
- 2. Ensure that the browser cache is cleared.
- 3. Verify that the HP Codar, HP Search, and Elasticsearch services are running.

For Linux, after the patch installation is complete, start the services manually.

**Important**: In a clustered environment, make sure the services are started on all nodes.

4. Launch the Cloud Service Management Console, log in, and then check for the updated version. **Note**: If there are errors in the log files, create a backup of the log files, restore the backup of the CSA\_HOME directory, and contact HP Support.

## <span id="page-5-0"></span>Uninstalling the patch

### <span id="page-5-1"></span>Preparing for uninstallation

- 1. Backup the HP Codar environment.
- 2. Make sure that new subscriptions are not being created and that existing subscriptions are not being modified when this patch installer is being applied. **Important**: Failing to do this can leave HP Codar in an unstable state and the patch uninstall can fail.
	- a. Sign out of all open instances of the HP Codar Console.
	- b. Stop the HP Codar and HP Marketplace Portal services. The HP Search and Elasticsearch services are stopped automatically. **Important**: For clustered HP Codar servers, stop the services on all nodes.

### Uninstalling the patch on standalone HP Codar servers

To uninstall the patch in a standalone configuration:

- 1. Complete prerequisite steps described under **Preparing for uninstallation**.
- 2. Navigate to the \$CSA\_HOME/\_Codar\_1\_50\_1\_installation/Uninstaller folder.
- 3. Run ./Uninstall HP Codar Patch to start the console mode of the patch uninstaller.
- 4. Read the introduction and click **Enter**.
- 5. Read warnings to stop services and comply with instructions before proceeding to the next step. Verify you have completed the required pre-requisites.
- 6. Click **Enter** to run the patch uninstaller.
- 7. After the uninstallation completes, click **Enter** to exit.
- 8. Verify the uninstallation and restart services as instructed under [Verifying the uninstallation.](#page-6-1)

### Uninstalling the patch on clustered HP Codar servers

To uninstall the patch in a clustered environment, perform these steps on all nodes of the HP Codar cluster:

- 1. Complete prerequisite steps described under [Preparing for uninstallation.](#page-5-1)
- 2. Navigate to the \$CSA\_HOME/\_Codar\_01\_50\_1\_installation/Uninstaller folder.
- 3. Run ./Uninstall HP Codar Patch to start the console mode of the patch uninstaller.
- 4. Read the introduction and click **Enter**.
- 5. Read warnings to stop services and comply with instructions before proceeding to the next step. To acknowledge you have completed the required pre-requisites.
- 6. Click **Enter** to run the patch uninstaller.
- 7. After the uninstallation completes, click **Enter** to exit.
- 8. Verify the uninstallation and restart services as instructed under [Verifying the uninstallation.](#page-6-1)

### <span id="page-6-1"></span>Verifying the uninstallation

The verification steps apply to both standalone and clustered environments. For clustered environments, complete these steps on each node after completing the uninstallation on each node.

1. Verify the logs for any errors under

\$CSA\_HOME/\_Codar\_1\_50\_1\_installation/Logs

The uninstall log files include:

- codar\_install.log
- codar\_InstallPatch.log
- 2. Ensure that the browser cache is cleared.
- 3. Verify the HP Codar, HP Search, and Elasticsearch services are running.

For Linux, after the patch installation is complete, start the services manually.

**Important**: In a clustered environment, make sure the services are started on all nodes.

## <span id="page-6-0"></span>HP Codar modified files

\$CSA\_HOME refers to the location where HP Codar is installed.

- \$CSA\_HOME/elasticsearch-1.5.2/config/\*.\*
- \$CSA\_HOME/jboss-as/standalone/deployments/idm-service.war/\*.\*
- \$CSA\_HOME/jboss-as/standalone/deployments/csa.war/\*.\*
- \$CSA\_HOME/CSAKit-4.5/OO Flow Content/9X/CSA-4\_10-ContentInstaller.jar
- \$CSA\_HOME/CSAKit-4.5/OO Flow Content/10X/
	- o oo10-csa-cp-4.50.0000.jar
	- o oo10-csa-integrations-cp-4.50.0000.jar
- \$CSA\_HOME/portal/\*.\*
- \$CSA\_HOME/Tools/ComponentTool/\*.\*
- \$CSA\_HOME/Tools/ContentArchiveTool/
- o CODAR\_BP\_EXISTING\_WINDOWS\_SERVER\_COMPONENT\_v1.50.00.zip
- o content-archive-tool.jar
- \$CSA\_HOME/jboss-as/standalone/configuration
	- o standalone.xml
	- o standalone-full-ha.xml
- \$CSA\_HOME/Tools/DBPurgeTool/db-purge-tool.jar
- \$CSA\_HOME/Tools/PasswordUtil/PasswordUtil-standalone.jar
- \$CSA\_HOME/ProcessDefinitionTool/process-defn-tool.jar
- \$CSA\_HOME/Tools/ProviderTool/provider-tool.jar
- \$CSA\_HOME/Tools/SchemaInstallationTool/\*.\*
- \$CSA\_HOME/Tools/SupportTool/support-tool.jar
- \$CSA\_HOME/csa-search-service/\*.\*

Though csa.war and portal folders are replaced by the patch, the customizable files mentioned in the below section are retained.

#### **Any customizations on the following files are retained after the patch installation:**

**\$CSA\_HOME/jboss-as/standalone/deployments/csa.war/WEB-INF/classes/csa.properties \$CSA\_HOME/jboss-as/standalone/deployments/csa.war/WEB-INF/applicationContext.xml \$CSA\_HOME/jboss-as/standalone/deployments/csa.war/WEB-INF/hpssoConfiguration.xml \$CSA\_HOME/jboss-as/standalone/deployments/csa.war/WEB-INF/web.xml \$CSA\_HOME/jboss-as/standalone/deployments/csa.war/images/\* \$CSA\_HOME/jboss-as/standalone/deployments/csa.war/propertysources/\* \$CSA\_HOME/portal/node\_modules/mpp-server/conf/mpp.json \$CSA\_HOME/portal/node\_modules/mpp-server/conf/.mpp\_keystore \$CSA\_HOME/portal/node\_modules/mpp-server/conf/keyfile**

## <span id="page-8-0"></span>Additional information

### HP Software Support

This web site provides contact information and details about the products, services, and support that HP Software offers. For more information, visit the HP Support web site at: [HP Software Support Online.](https://softwaresupport.hp.com/)

HP Software support provides customer self-solve capabilities. It provides a fast and efficient way to access interactive technical support tools needed to manage your business.

As a valued support customer, you can benefit by being able to:

- Search for knowledge documents of interest
- Submit and track progress on support cases
- Submit enhancement requests online
- Download software patches
- Manage a support contract
- Look up HP support contacts
- Review information about available services
- Enter discussions with other software customers
- Research and register for software training

To access the Self-Solve knowledge base, click Search. Use the filter panel to search for knowledge documents, product manuals, patches, or any kind of available documentation type.

**Note:** Most of the support areas require that you register as an HP Passport user and sign in. Many also require an active support contract. To find more information about support access levels, go to: [Access](https://softwaresupport.hp.com/web/softwaresupport/access-levels)  [Levels.](https://softwaresupport.hp.com/web/softwaresupport/access-levels) If you do not have an HP Passport, you will be given an opportunity to register for one from the login page.

#### **To find documents on the HP Software Support portal:**

- 1. Go to [https://softwaresupport.hp.com/.](https://softwaresupport.hp.com/)
- 2. Log in using your HP Passport credentials.
- 3. Select **Dashboards > Manuals** to view all available documentation.
- 4. From the Self-Solve Knowledge Search results, use the search and filter functions to narrow the set of documents by Product, Version, Operating system, Document Type, Optional keyword(s) or phrases, and so on.
- 5. Select your document from the list.
- 6. From the document view, click the file link to download it or view it online, depending on your browser.

**Note:** For additional assistance on this portal, explore the options in the Website Assistance menu. To help us improve our documents, please send feedback to [clouddocs@hp.com.](mailto:clouddocs@hp.com)

### Legal notices

#### **Warranty**

The only warranties for HP products and services are set forth in the express warranty statements accompanying such products and services. Nothing herein should be construed as constituting an additional warranty. HP shall not be liable for technical or editorial errors or omissions contained herein.

The information contained herein is subject to change without notice.

#### **Restricted Rights Legend**

Confidential computer software. Valid license from HP required for possession, use or copying. Consistent with FAR 12.211 and 12.212, Commercial Computer Software, Computer Software Documentation, and Technical Data for Commercial Items are licensed to the U.S. Government under vendor's standard commercial license.

#### **Copyright Notice**

© Copyright 2015 Hewlett-Packard Development Company, L.P.

#### **Trademark Notices**

Adobe® is a trademark of Adobe Systems Incorporated.

Microsoft®, Windows®, and Windows® 7 are U.S. registered trademarks of Microsoft Corporation.

Oracle and Java are registered trademarks of Oracle and/or its affiliates.

UNIX® is a registered trademark of The Open Group.

RED HAT READY™ Logo and RED HAT CERTIFIED PARTNER™ Logo are trademarks of Red Hat, Inc.

The OpenStack word mark and the Square O Design, together or apart, are trademarks or registered trademarks of OpenStack Foundation in the United States and other countries, and are used with the OpenStack Foundation's permission.